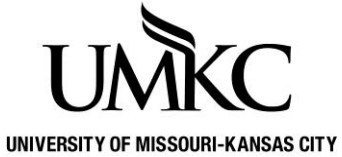

**Pathway Help: Self-Service > Edit a Class**

**OFFICE OF REGISTRATION & RECORDS**

Use Edit a Class when you need to change the number of credit hours for an independent study or directed readings class.

1. Click the **Manage Classes** tile

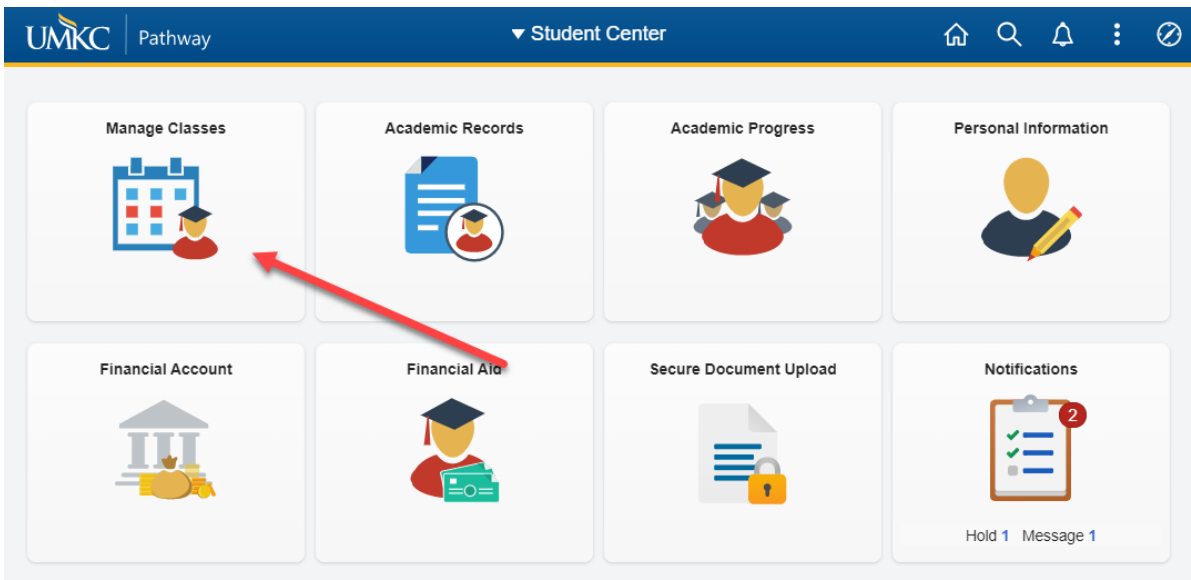

2. Click the **Enrollment** dropdown.

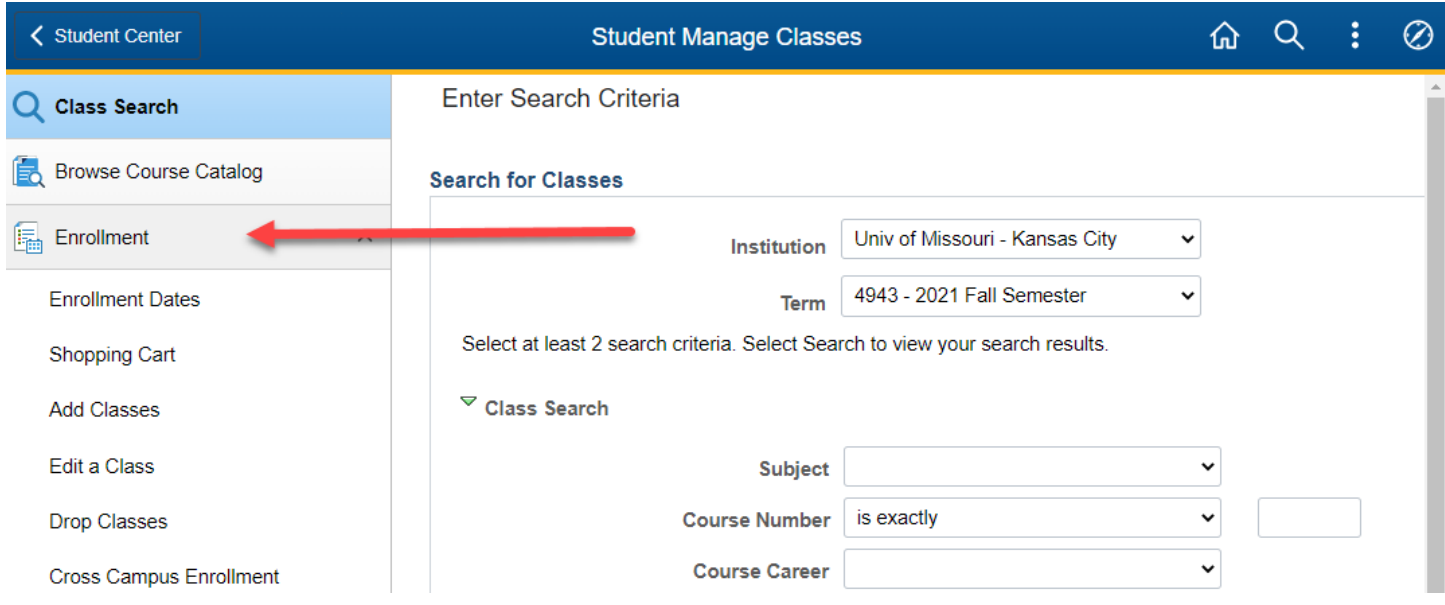

## 3. Click the **Edit a Class** link.

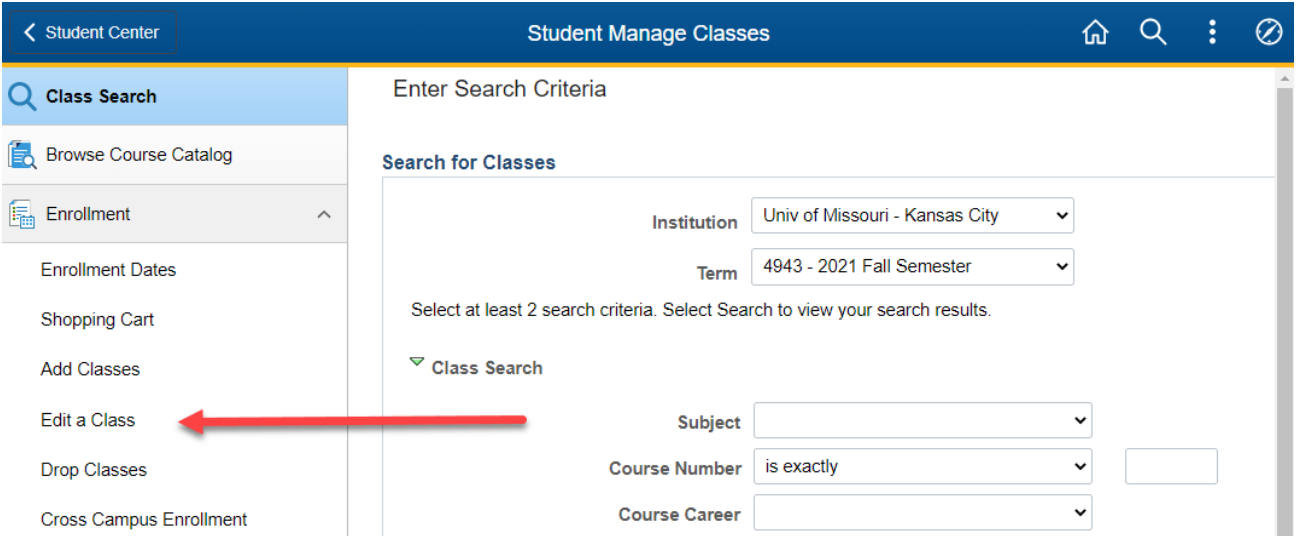

- 4. If requested, select the **Term** for which you wish to edit a class and click the **Continue** button.
- 5. If you have more than one class scheduled, click the **Select from your schedule** list to select the class you want to edit.
- 6. Click the **Proceed to Step 2 of 3** button.
	- 1. Select a class to edit

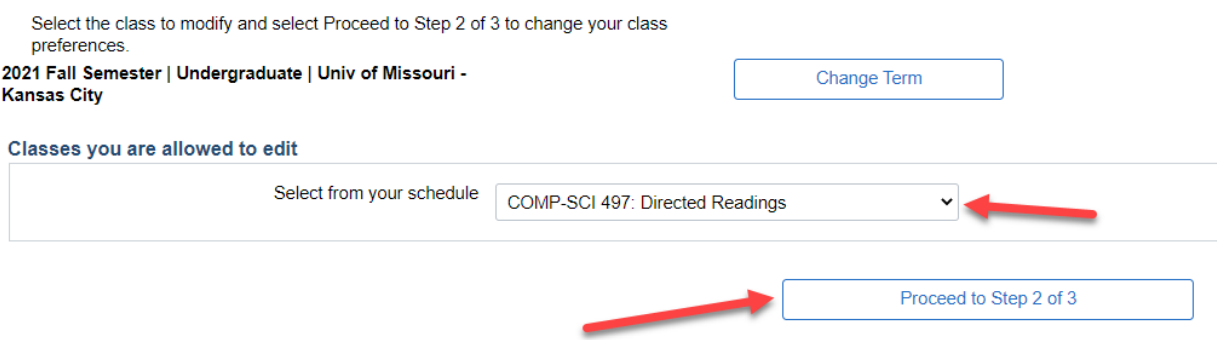

7. Click the **Units** drop down list. Select the appropriate number. Click the **Next** button.

TBA

1. Select a class to edit - Enrollment Preferences

2021 Fall Semester | Undergraduate | Univ of Missouri - Kansas City<br>COMP-SCI 497 - Directed Readings

## **Class Preferences**

0001 Ind Study

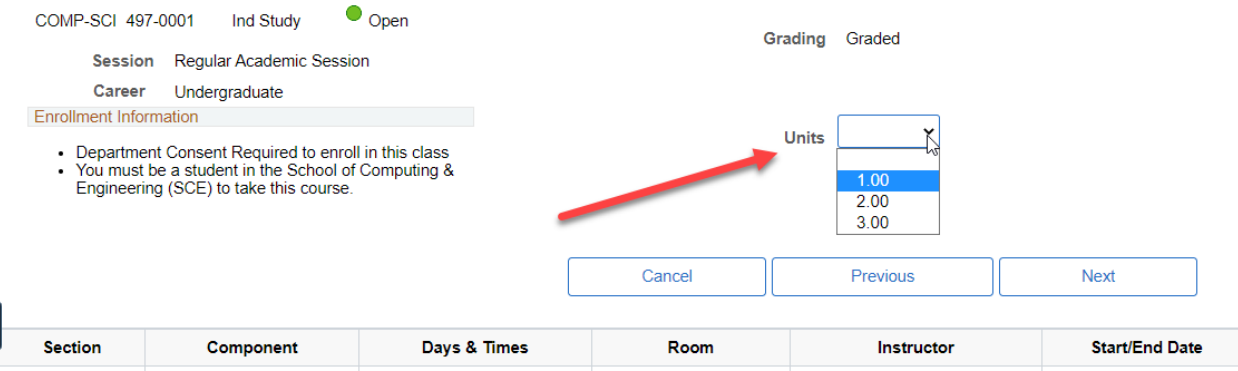

Arranged

Yijie Han

08/23/2021 - 12/17/2021

## 8. Review the changes and click the **Finish Editing** button.

Select Finish Editing to process your edit request. To exit without making changes to this class, select Cancel.

2021 Fall Semester | Undergraduate | Univ of Missouri - Kansas City

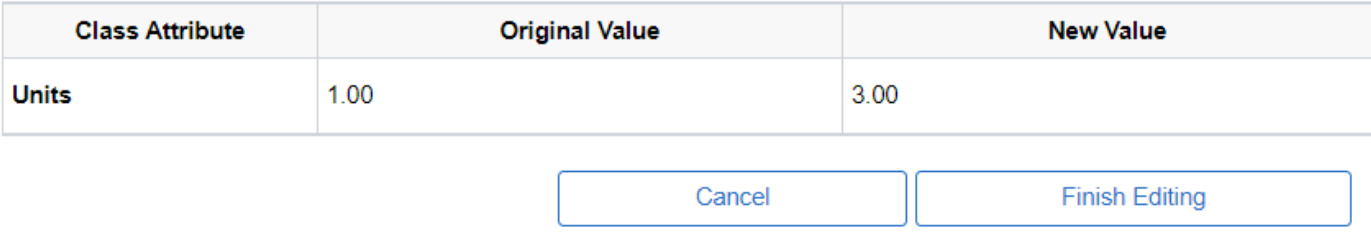

9. A successful change is indicated by a green checkmark in the **Status** column. A red X will display if the course could not be changed. Use the **Fix Errors** button for information on how to resolve the issue. To verify changes, click the **My Class Schedule** button.